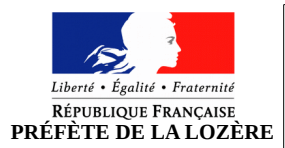

# **Acheter ou recevoir un véhicule d'occasion**

Éléments nécessaires pour réaliser la démarche :

- Numéro d'immatriculation<br>• Moven de paiement
- Moyen de paiement
- Justificatif domicile (-6mois)
- Pièce d'identité
- Si vous faites la démarche pour quelqu'un d'autre, mandat signé et pièce d'identité de la personne pour qui vous effectuez la démarche
- Si le véhicule a plus de 4 ans, preuve du contrôle technique (- 6 mois)

Site pour faire la démarche :<https://ants.gouv.fr/>

# *Rubrique « immatriculation » → se connecter avec France Connect*

# **Connexion (= indispensable pour déposer une demande)**

- 1. Se connecter avec France Connect (Améli, impôt, la poste …)
- 2. Sur la page d'accueil de votre espace :
	- Sélectionnez dans le menu déroulant la nature de la demande « J'achète ou je reçois un véhicule d'occasion» → Vérifiez si vous n'avez pas déjà de démarches en cours
	- Cliquez sur « ajouter une demande »

### **1 ere étape : Pour commencer**

- Pécisez pour qui vous faites la démarche : pour vous ou pour quelqu'un d'autre
- Entrez le numéro d'immatriculation du véhicule que vous achetez
- Entrez votre numéro de téléphone portable
- Entrez le code de cession :
	- Si vous avez un code de cession (remit par le titulaire du véhicule) --> Cliquez sur "oui". Vous pouvez démarrer la procédure !
	- Si vous n'avez pas ou plus le code de cession --> Entrez le numéro de formule visible sur la carte grise et entrez la date de la carte grise. Vous pouvez à présent démarrer la procédure.

### **2 eme étape : Nouveau titulaire**

- Les informations de l'ancien titulaires sont normalement pré-remplies
- Entrez les informations du nouveau titulaire : nom, prénom, adresse etc.

# **3 eme étape : Récapitulatif**

- Veillez à ce que tous les champs soient remplit correctement et sans erreur
- Cochez toutes les conditions légales d'utilisation et valider

### **4 eme étape : Paiement des taxes – voir le tableau des tarifs ci-joint**

• Entrez les coordonnées de votre carte bancaire pour payer les taxes pour la carte grise

# **5 eme étape : Pour terminer**

- Imprimez le récapitulatif de la demande
- Imprimez le reçu

# **Pour voir où en est votre demande, retournez dans votre espace "véhicule" et cliquez sur "mes démarches en cours" !**

# TARIFS CARTES GRISES ANNEE 2016 (modifiés le 01/07/2016)

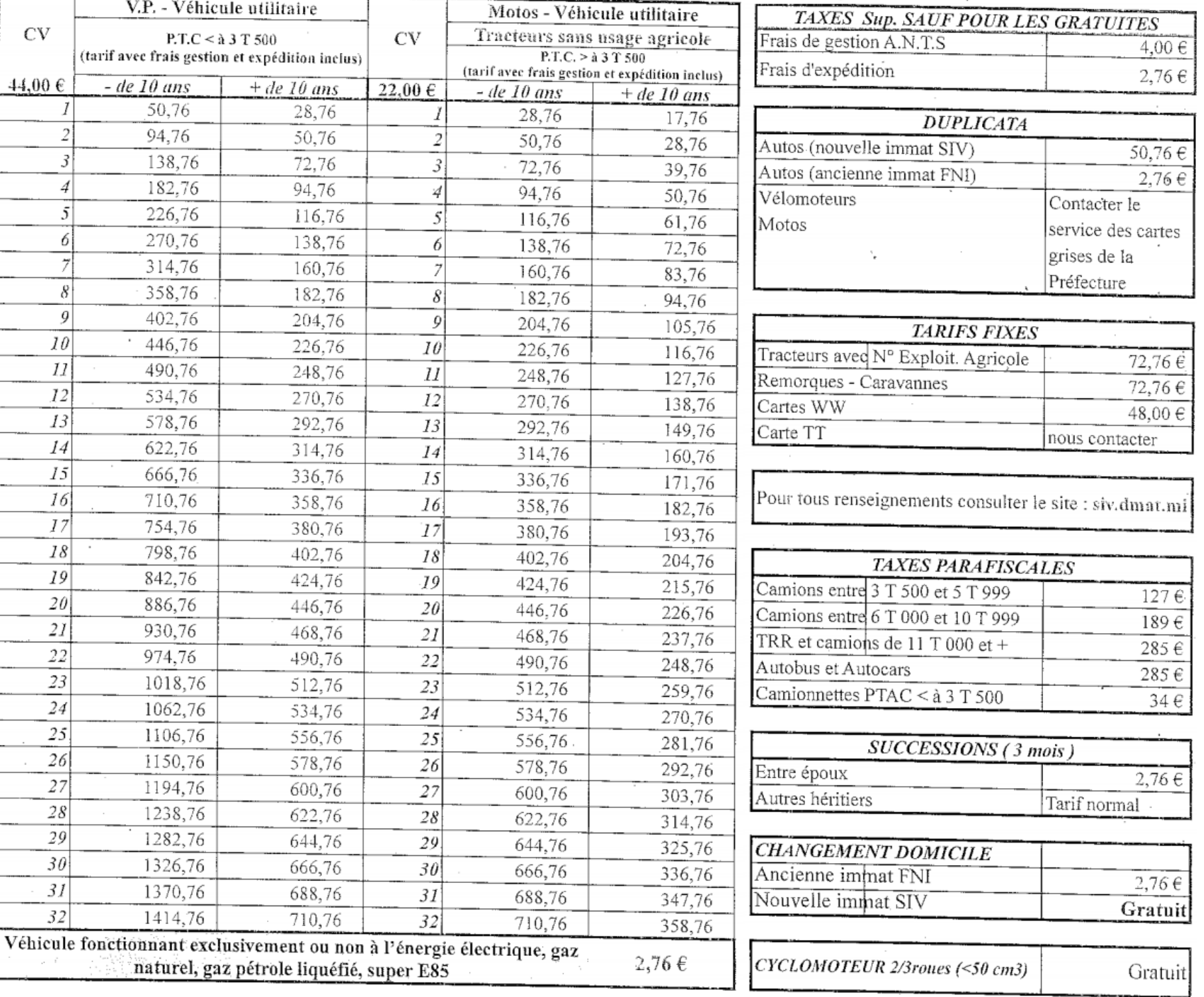